# Value Landscape

New file

## Open<sup>>> x</sup>  $+$  $A$ <sup>H</sup>  $rac{\mathcal{O}}{\mathcal{V}}$  $\sqrt[2^2]{16}$  Le  $^{\prime}$  L1. FILES  $\boxtimes$  $\mathbb B$  $\mathscr{F}$  $Y_0$  $2s$  st vith you 面 D  $\blacktriangle$  $\mathcal{D}_{\mathcal{A}}$  $\Box$  $\blacklozenge$  $\blacktriangleright$  $\mathbf{k}_z$  $\Psi$  $\begin{smallmatrix} \mathbf{F} & \fbox{--} \\ \mathbf{F} & \fbox{--} \end{smallmatrix} \begin{smallmatrix} \mathbf{F} & \mathbf{F} \\ \mathbf{F} & \mathbf{F} \end{smallmatrix}$

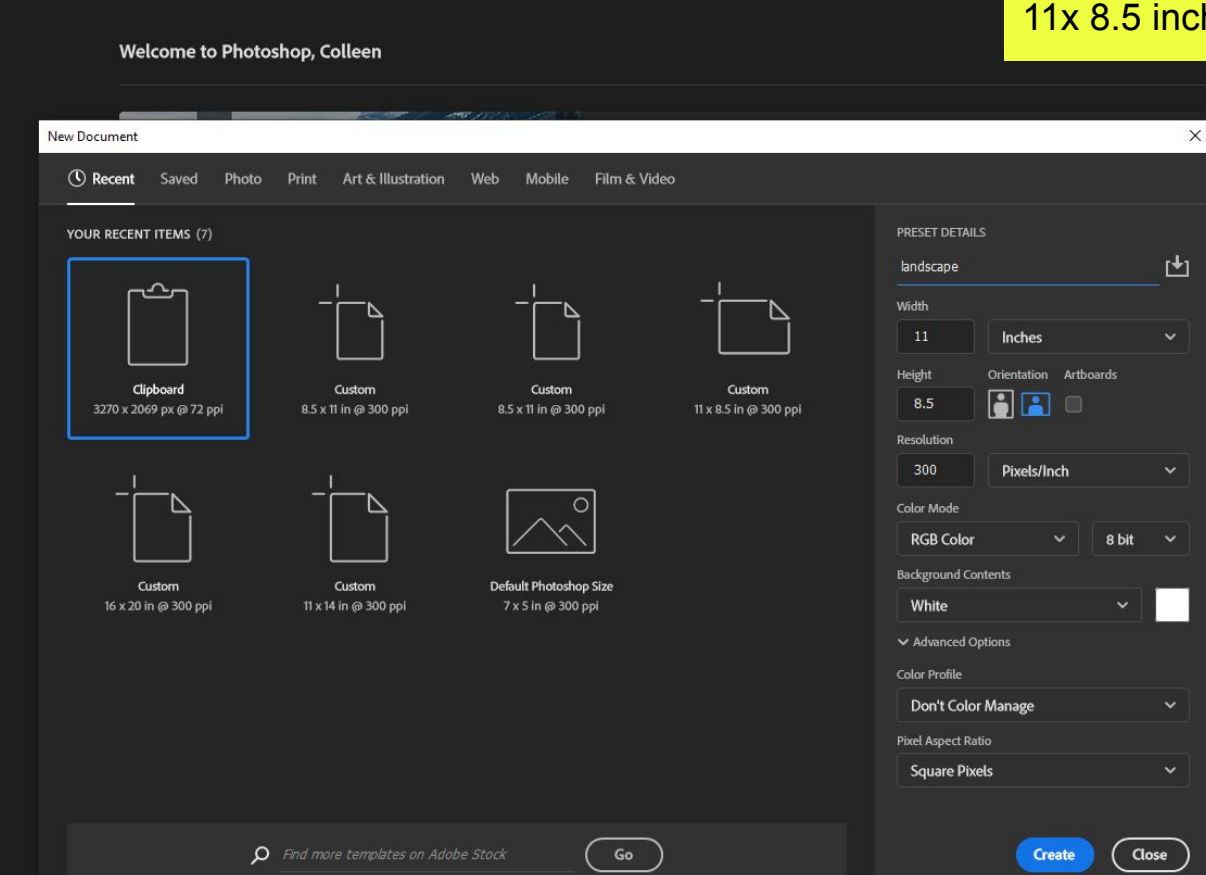

# Open Photoshop, new file > hes

**DEBE** Mode: Normal  $\vee$  Opacity: 100%  $\vee$  Reverse **C** Dither **C** Transparency Method: Perceptual  $\vee$ 

O

landscape @ 33.3% (RGB/8#) \*

 $\bullet$ 

Choose one color for your landscape. I picked red. Change the swatch at the bottom of the toolbar to your color and change the other color black.

Use the gradient tool (same slot as the paint bucket)

Layers + 1 0

◎ 灰 □ Q ■ 田 亩

Laver Type Select Filter 3D View Plugins Window Help

Sample: All Lavers

Point Sample

**2** Show Sampling Ring

## landscape @ 33.3% (Laver 2, RGB/8#) \*

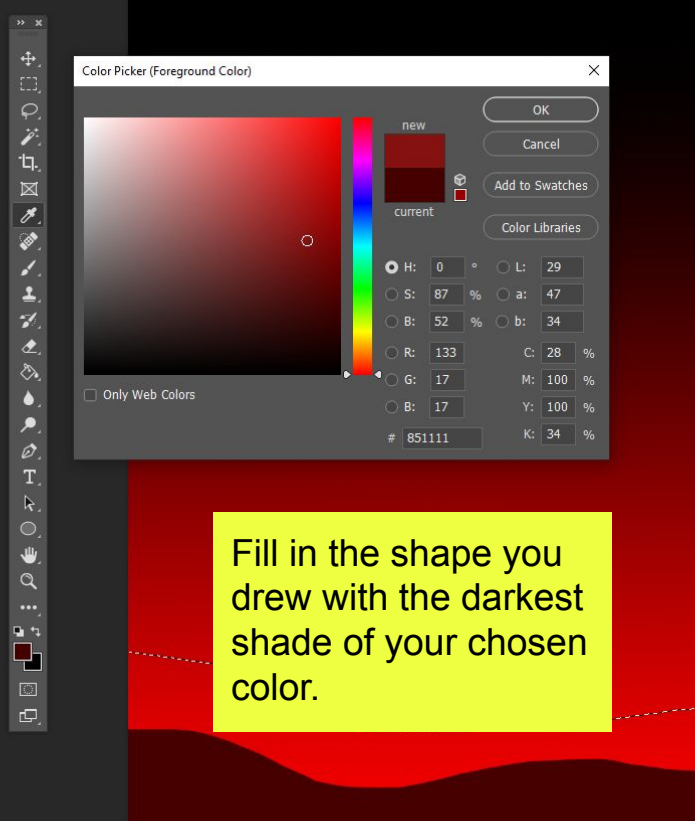

Use the lasso tool (third tool down) to draw a land chunk.

Start on the left, draw the land piece then draw down the side, across the bottom and back to the beginning

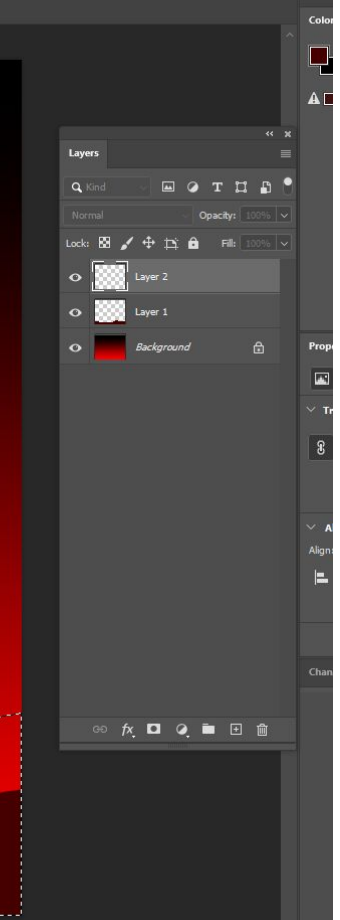

#### ○ v Shape v Fill: Stroke: 5 56.53 px v - v W: 656 px GO H: 686 px 图  $\bigwedge$  $\mathbf{E}$ ☆ 2 Align Edges

### landscape @ 33.3% (Ellipse 1, RGB/8#) \*

**FUCKLMANASAS** 

 $\bullet \circ \circ \vdash \circ \circ \bullet$ 

 $\begin{picture}(45,4) \put(0,0){\line(1,0){155}} \put(15,0){\line(1,0){155}} \put(15,0){\line(1,0){155}} \put(15,0){\line(1,0){155}} \put(15,0){\line(1,0){155}} \put(15,0){\line(1,0){155}} \put(15,0){\line(1,0){155}} \put(15,0){\line(1,0){155}} \put(15,0){\line(1,0){155}} \put(15,0){\line(1,0){155}} \put(15,0){\line(1,0){155}} \put$ 

Repeat the land drawing and filling process as you see below.

Then add in your sun or moon using the ellipse tool

White fill, no stroke (look at the options bar up top)

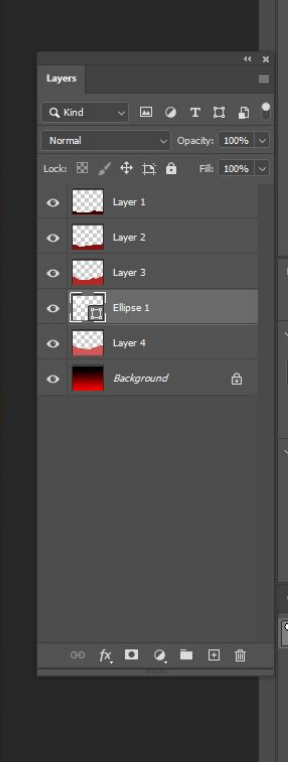

Ps File Edit Image Layer Type Select Filter 3D View Plugins Window Help The Castroll All Windows 100% Fit Screen Fill Screen landscape @ 33.3% (Ellipse 1, RGB/8#) \*  $\times$  $\overset{\Phi}{\Box}$ Layer Style  $\times$ Outer Glow Styles OK Structure **Blending Options** Cancel Blend Mode: Screen Bevel & Emboss Opacity: 一口因反映 W New Style...  $\Box$  Contour  $\begin{array}{ccc} \textbf{E} & \textbf{A} & \textbf{B} & \textbf{B} & \textbf{B} & \textbf{B} \end{array}$ Noise: Preview  $\Box$  Texture  $\circ$ Layer 1  $\boxplus$  $\Box$  Stroke Layer 2 Inner Shadow Elements Inner Glow Layer 3 Technique: Softer  $\vee$ 三式色 Satin Spread:  $\begin{bmatrix} 1 & 1 \\ 0 & 1 \end{bmatrix}$  Elipse 1  $\boxplus$  $\triangle$  177 px Color Overlay  $\Omega$  Effects Gradient Overlay Quality O Outer Glow Pattern Overlay Layer 4 Anti-aliased  $\blacklozenge$ O Outer Glow  $\blacktriangleright$ Background Range: Drop Shadow Jitter: A  $\mathcal{D}.$ Make Default Reset to Default  $\mathbf{k}$ 画  $\begin{picture}(120,15) \put(0,0){\line(1,0){155}} \put(15,0){\line(1,0){155}} \put(15,0){\line(1,0){155}} \put(15,0){\line(1,0){155}} \put(15,0){\line(1,0){155}} \put(15,0){\line(1,0){155}} \put(15,0){\line(1,0){155}} \put(15,0){\line(1,0){155}} \put(15,0){\line(1,0){155}} \put(15,0){\line(1,0){155}} \put(15,0){\line(1,0){155}}$  $\begin{picture}(45,4) \put(0,0){\line(1,0){155}} \put(15,0){\line(1,0){155}} \put(15,0){\line(1,0){155}} \put(15,0){\line(1,0){155}} \put(15,0){\line(1,0){155}} \put(15,0){\line(1,0){155}} \put(15,0){\line(1,0){155}} \put(15,0){\line(1,0){155}} \put(15,0){\line(1,0){155}} \put(15,0){\line(1,0){155}} \put(15,0){\line(1,0){155}} \put$ 

Mode: Normal

 $\left|\bigotimes_{k} \vee \right|$  Foreground  $\vee$ landscape @ 33.3% (Layer 5, RGB/8#) \*

 $\bigwedge$ 

Time for trees! Make a new layer and put it at the top of the layer panel.

 $\sim$  Opacity: 100%  $\sim$  Tolerance: 32 | **32** Anti-alias **32** Contiguous  $\Box$  All Layers

Fill it in white

Layers Q Kind  $^{\text{r}}$ Norm 100%  $\sim$   $\sim$   $R$  $+ 12$   $- 6$  Fil: 100% Layer 5  $\circ$  $\circ$  Mayer 1  $\circ$  2008 Layer 2 O ROOM Layer 3  $\circ$   $\overline{\bullet}$  Elipse 1  $\bullet$  Effects O Outer Glow Layer 4  $\triangle$ Background **◎ 灰口 Q 画 田 曲** 

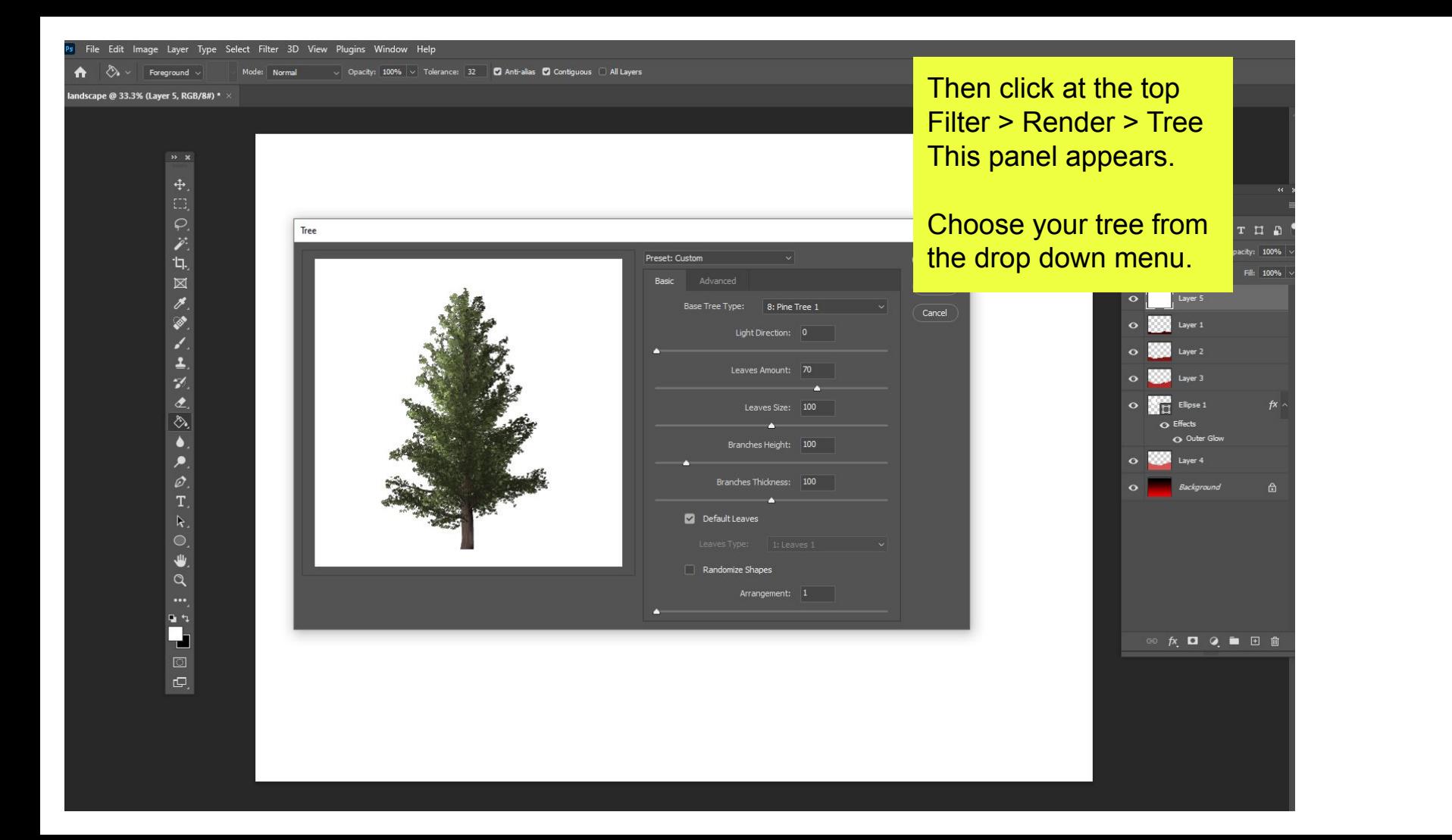

 $\bigoplus$   $\bigotimes$   $\vee$  Foreground  $\vee$ 

## landscape @ 33.3% (Layer 5, RGB/8#) \*

中国产品 医具剂  $\begin{array}{c} \mathbf{1} \end{array}$  $\bullet$ .  $\mathbb{R}_+$  $\circ$  $\bigcup$  $\mathbf{u}$   $\mathbf{u}$  $\begin{array}{c} \mathbf{F} & \mathbf{F} & \mathbf{F} \\ \mathbf{F} & \mathbf{F} & \mathbf{F} \end{array}$ 

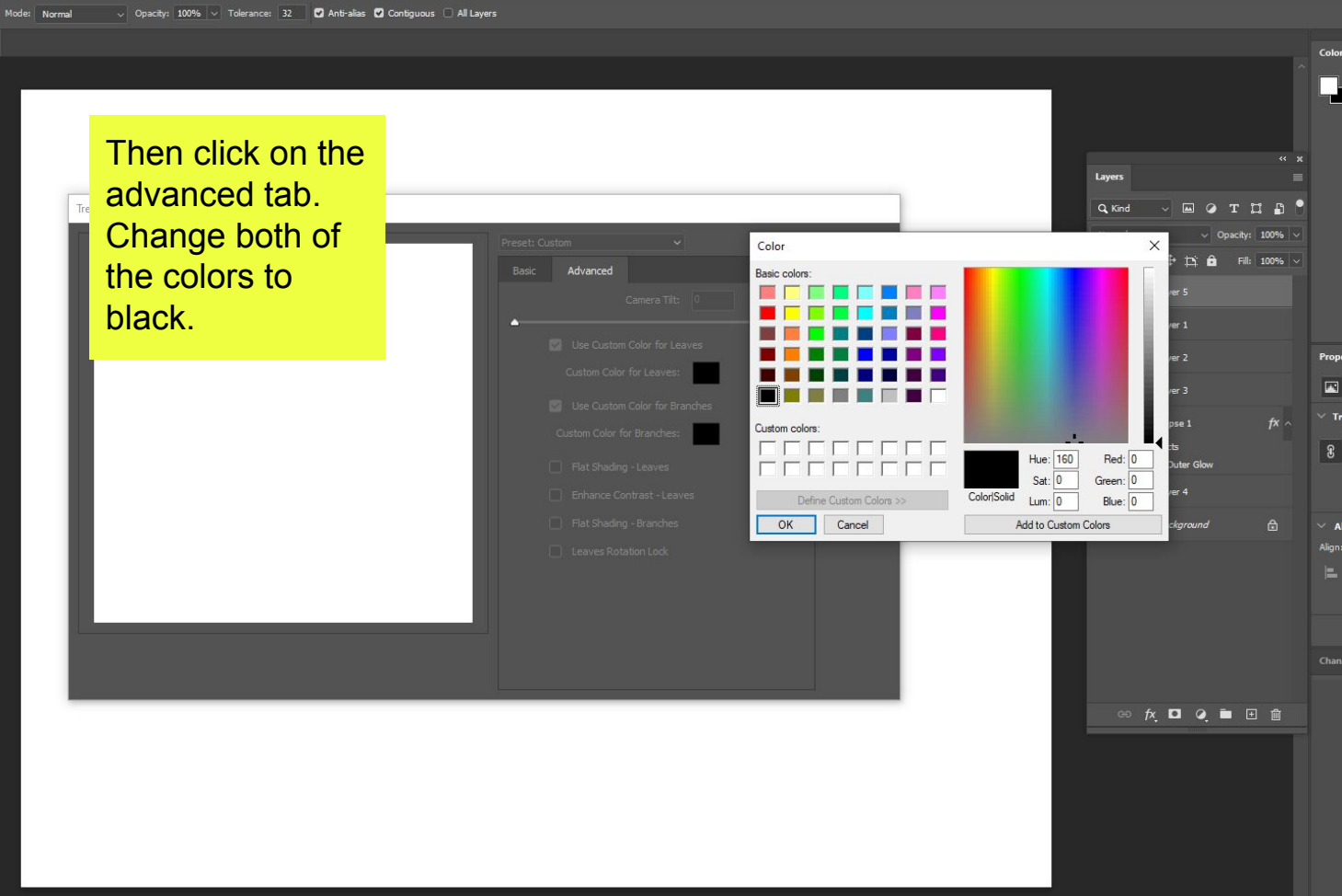

 $\bigwedge$  $\begin{array}{|c|c|c|}\hline \begin{array}{|c|c|}\hline \begin{array}{|c|c|}\hline \begin{array}{|c|c|}\hline \begin{array}{|c|c|}\hline \begin{array}{|c|c|}\hline \begin{array}{|c|c|}\hline \begin{array}{|c|c|}\hline \begin{array}{|c|c|}\hline \begin{array}{|c|c|}\hline \begin{array}{|c|c|}\hline \begin{array}{|c|c|}\hline \begin{array}{|c|c|}\hline \begin{array}{|c|c|}\hline \begin{array}{|c|c|}\hline \begin{array}{|c|c|}\hline \begin{array}{|c|c|$ 

V Opacity: 100% V Tolerance: 32 **2** Anti-alias **2** Contiguous □ All Layers Mode: Normal

landscape @ 33.3% (Layer 5, RGB/8#) \*  $\times$ 

# Click ok and it renders your tree!

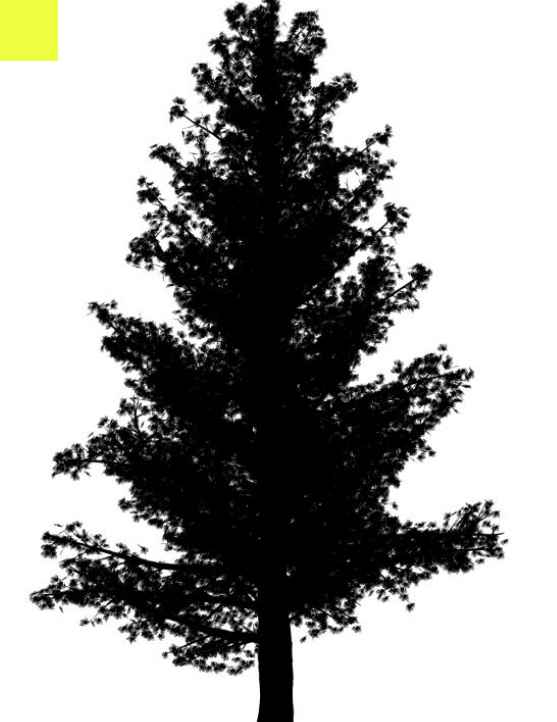

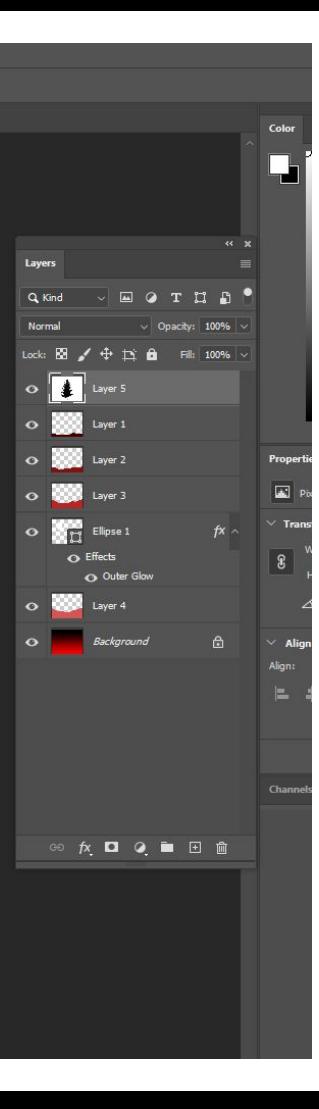

## → < Foreground. Mode: Normal < Opacity: 100% < Tolerance: 32 **Ø Anti-alias © Contiguous □ Al Layers**

## landscape @ 33.3% (Layer 5, RGB/8#) \* >

 $\rightarrow$  x

立<br>図 ۲ b.  $\underline{\bullet}$ Ò,  $\bullet$ .  $\mathbf{k}_{\perp}$  $\circ$  $\mathbf{\Psi}$  $\mathbf{q}$   $\mathbf{q}$  $\begin{array}{|c|c|} \hline \textbf{L} & \textbf{B} & \textbf{L} \end{array}$ 

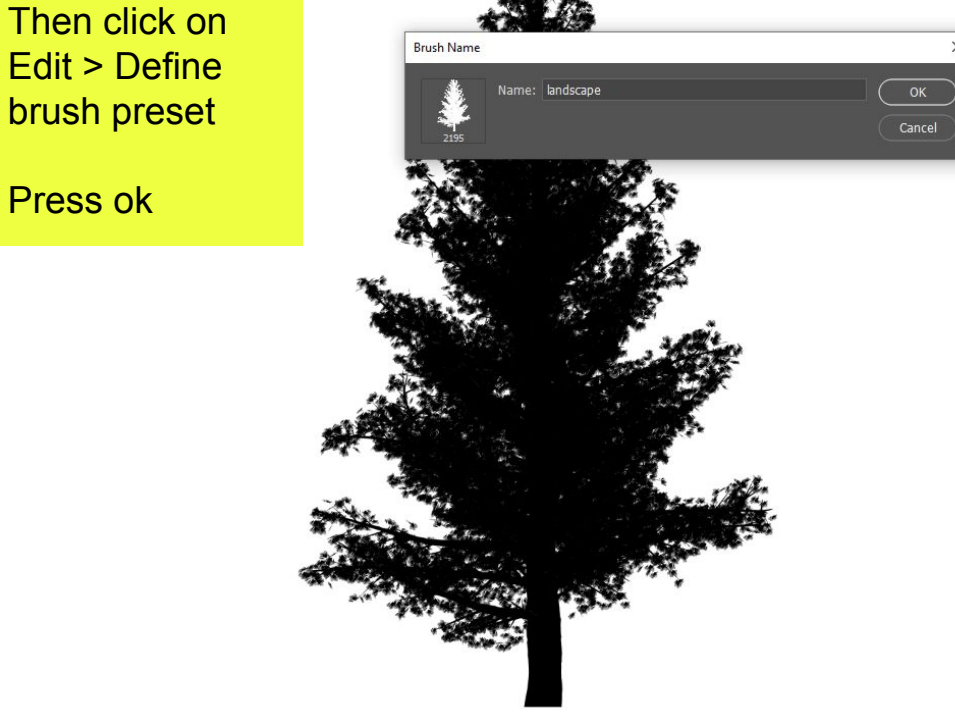

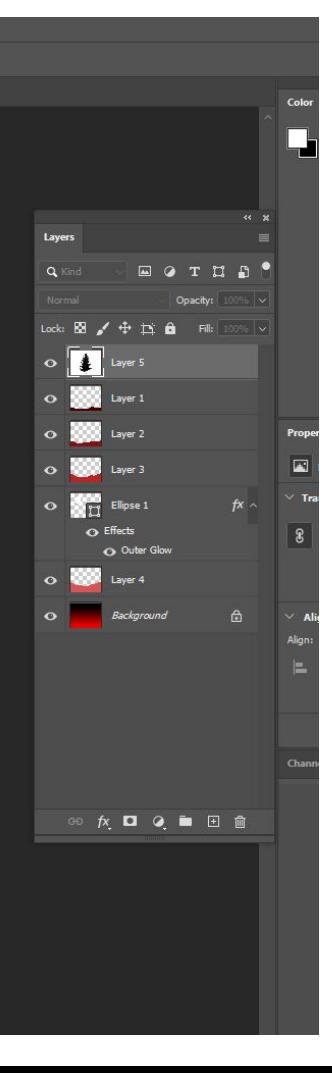

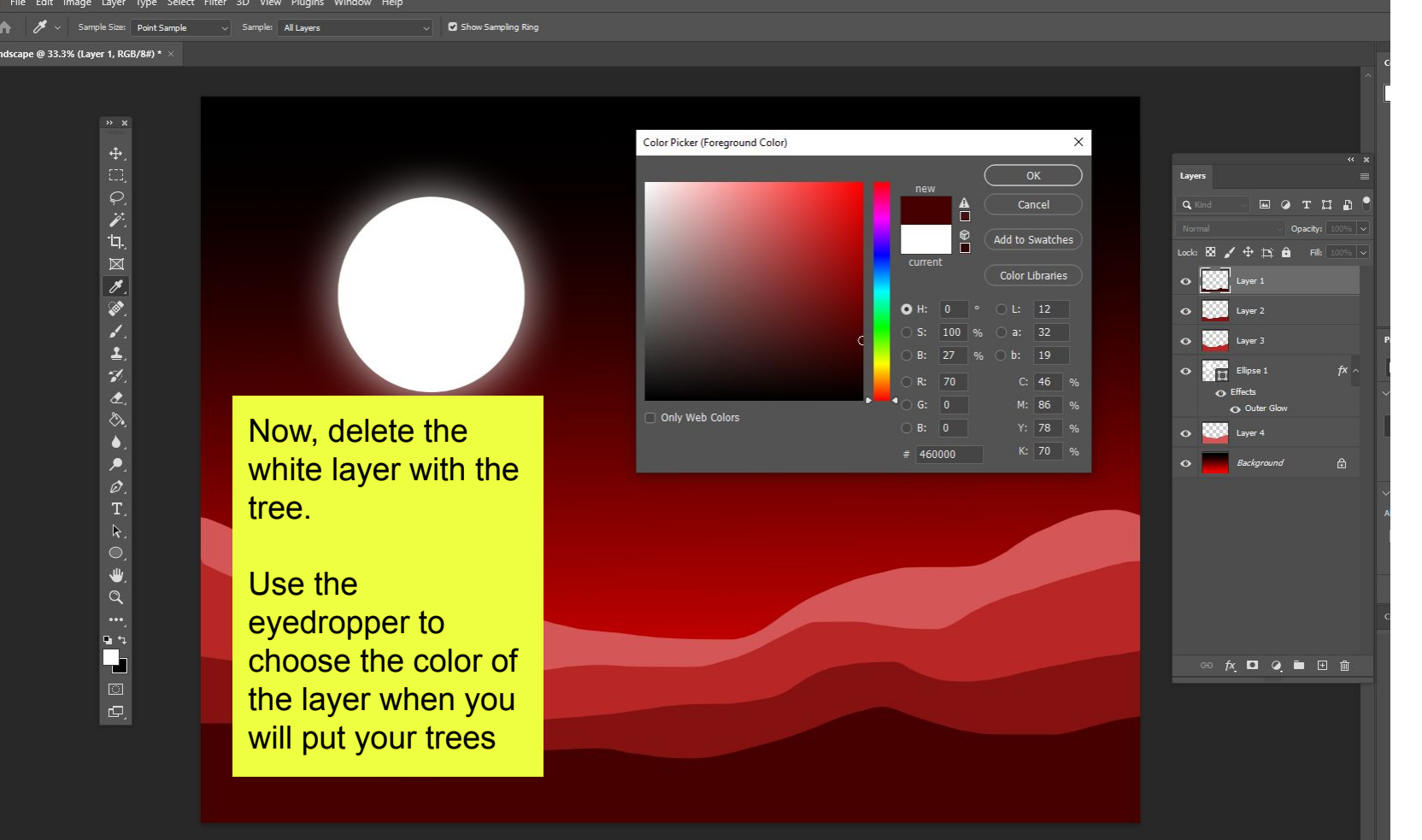

v 2 Model Normal v Opacity: 100% v 2 Flow: 100% v 2 Smoothing: 4 6 4 0° 23  $A = 1$ 

landscape @ 33.3% (Layer 1, RGB/8#) \*  $\times$ 

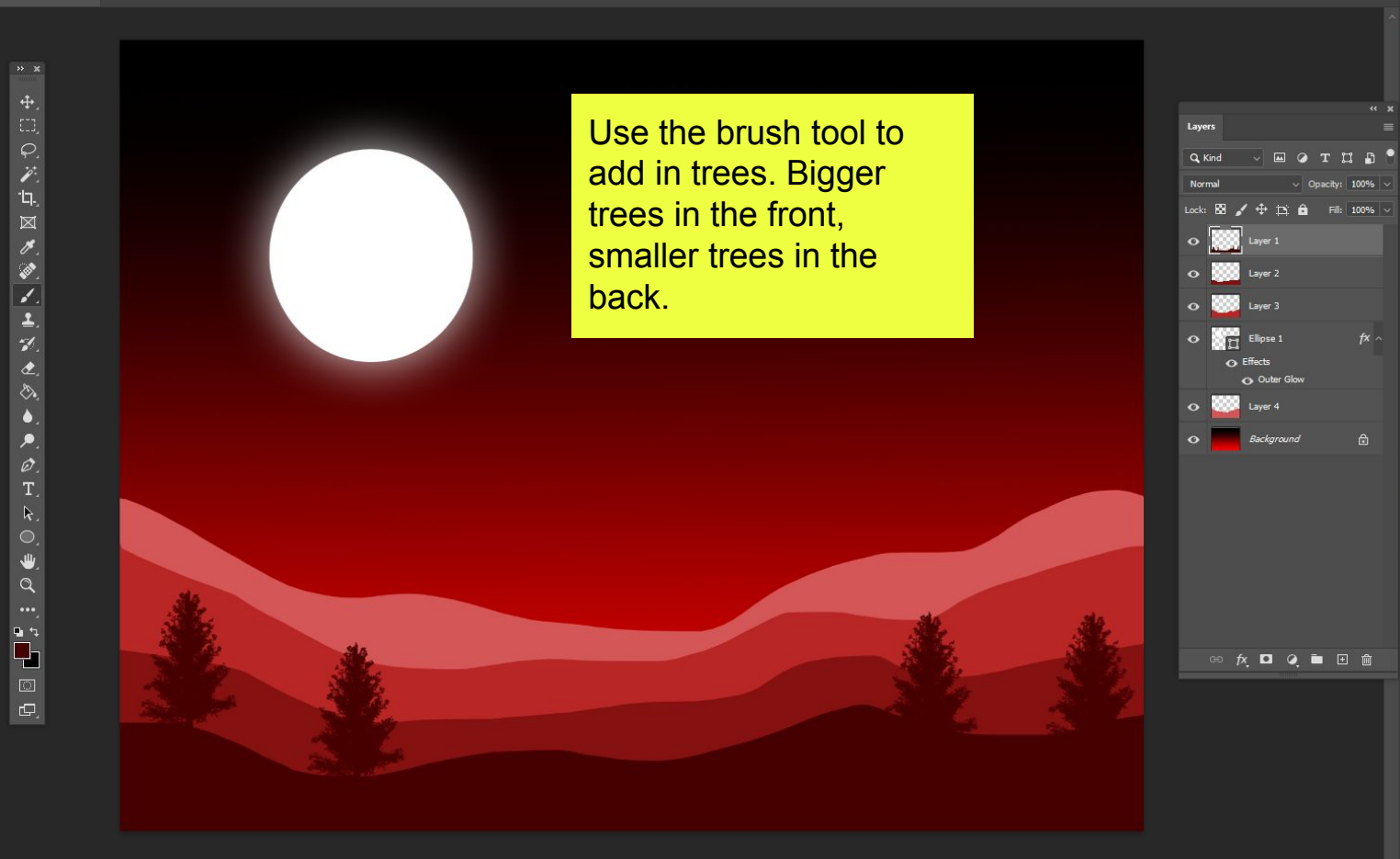

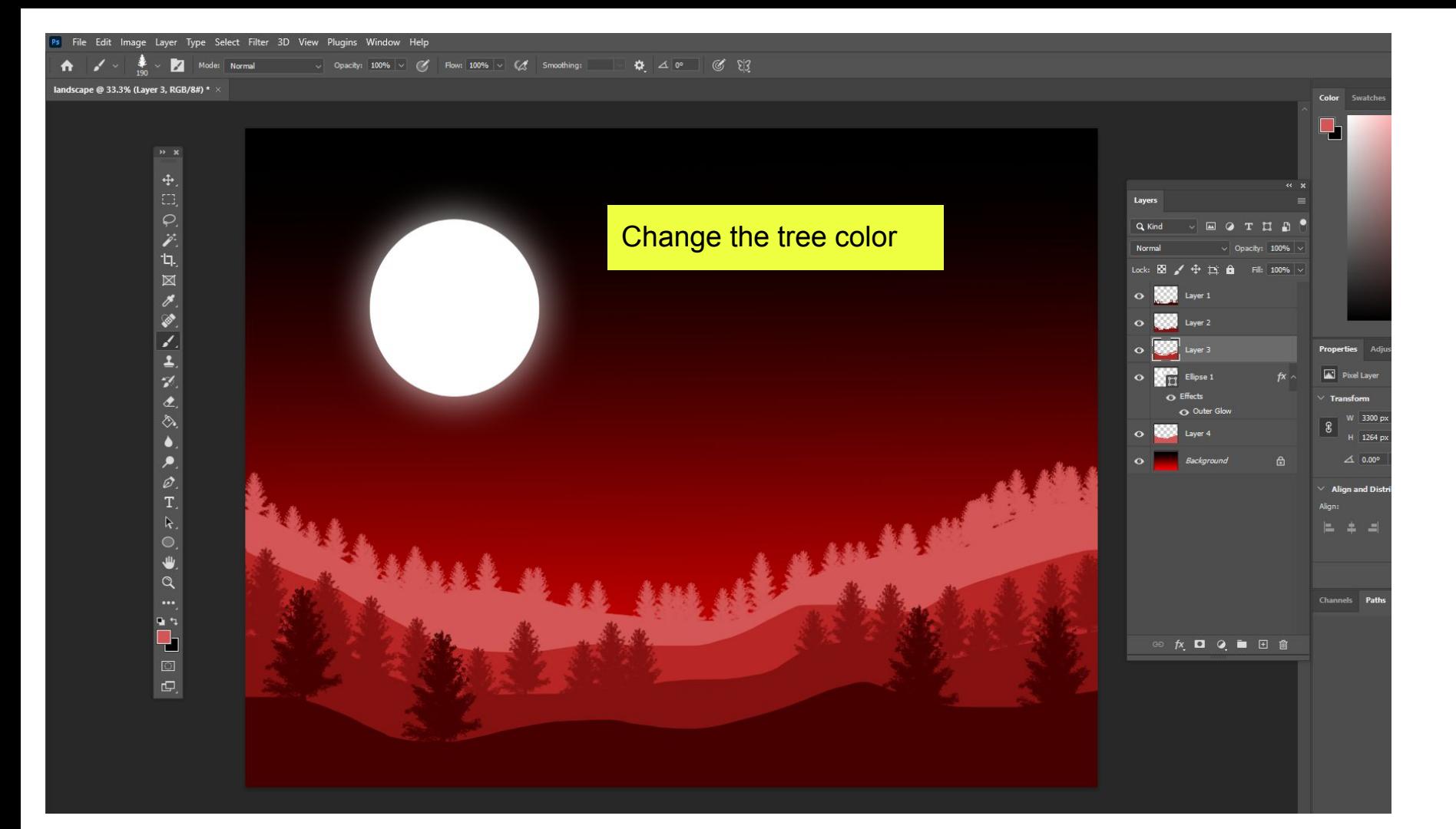

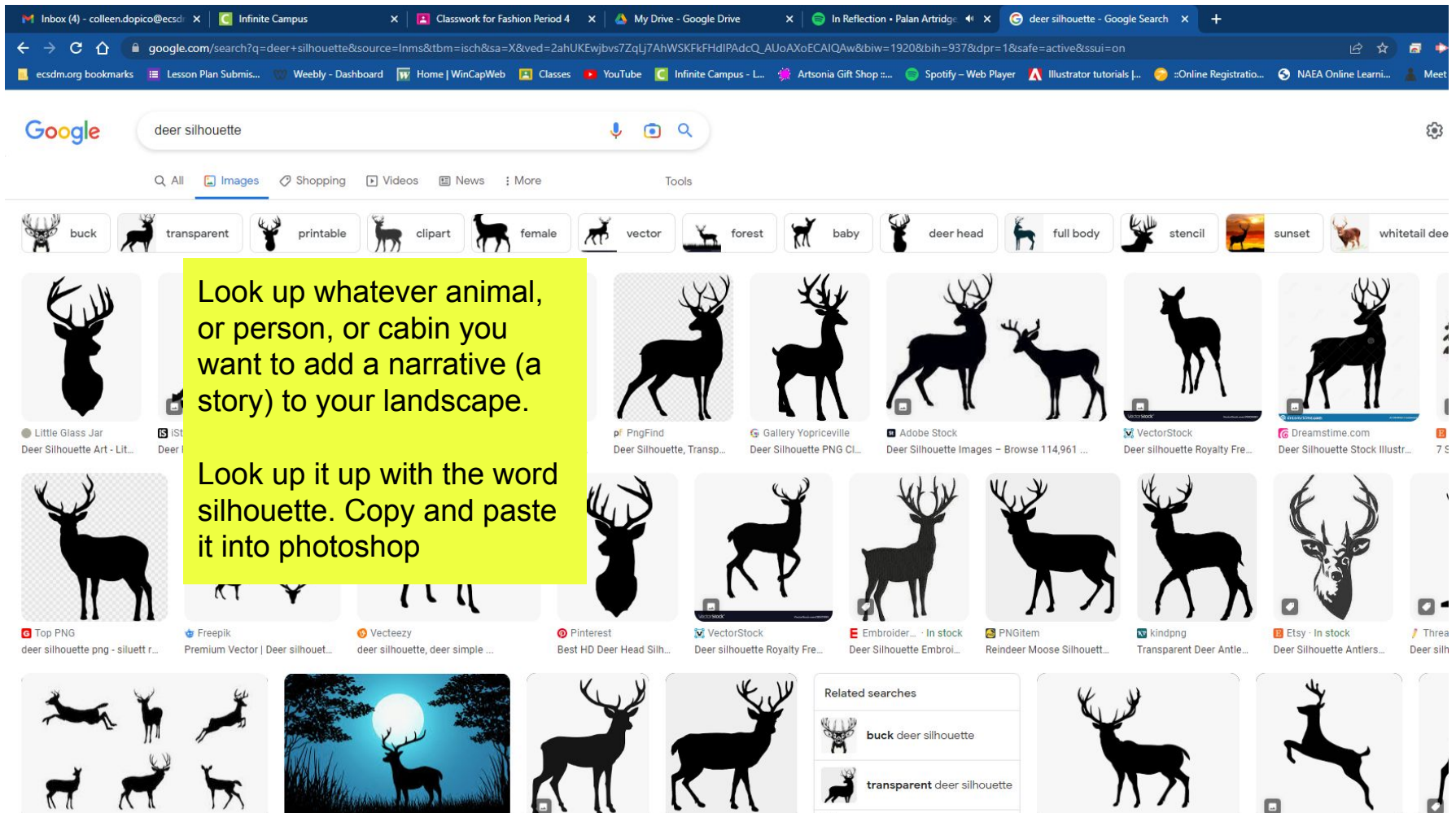

 $\mathbf{a}$  Models

the company's state and the

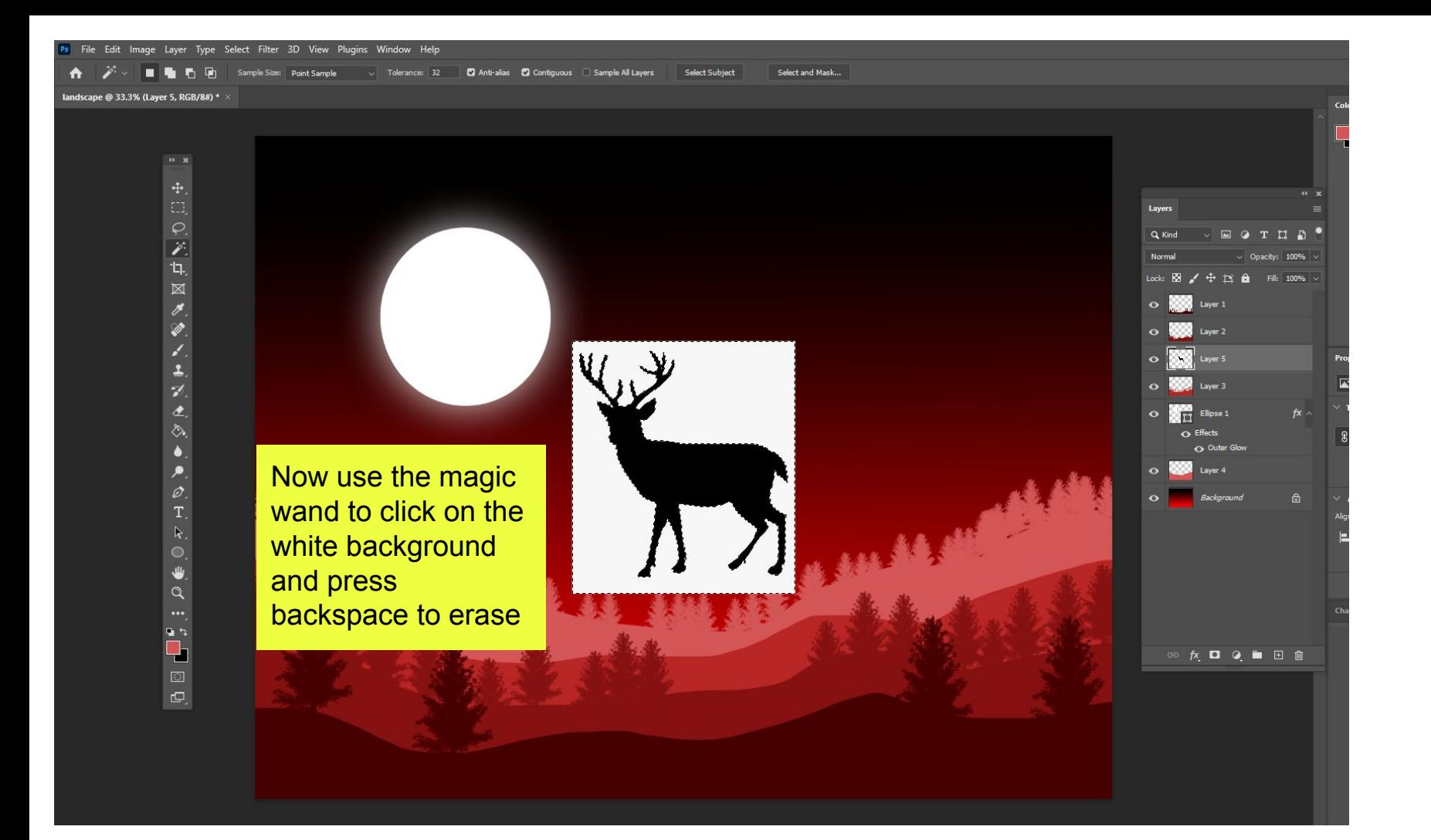

 $0.81$ 

 $\overline{\mathscr{F}}$ 

Ø. Z.

 $\overline{\mathbf{r}}$ 

 $\mathcal{D}$ 

 $\hat{z}$ 

⇘

 $\bullet$ 

 $\overline{\mathscr{O}}$  $T_{\rm s}$  $\mathbb{R}$  $\mathbf{w}$  $\alpha$ 

 $\begin{array}{c} \bullet \\ \bullet \\ \bullet \end{array}$ 

 $\hbox{\large \bf G}$  .

landscape @ 33.3% (Layer 5, RGB/8#) '

Now use the magic wand to click on the object/ animal

Then use the eyedropper to choose the color of the layer it will stand on.

Then click Edit > Fill > Foreground color (instead of content aware) to color the deer in.

Put it where it is going to go and make it a size that makes sense. Control T

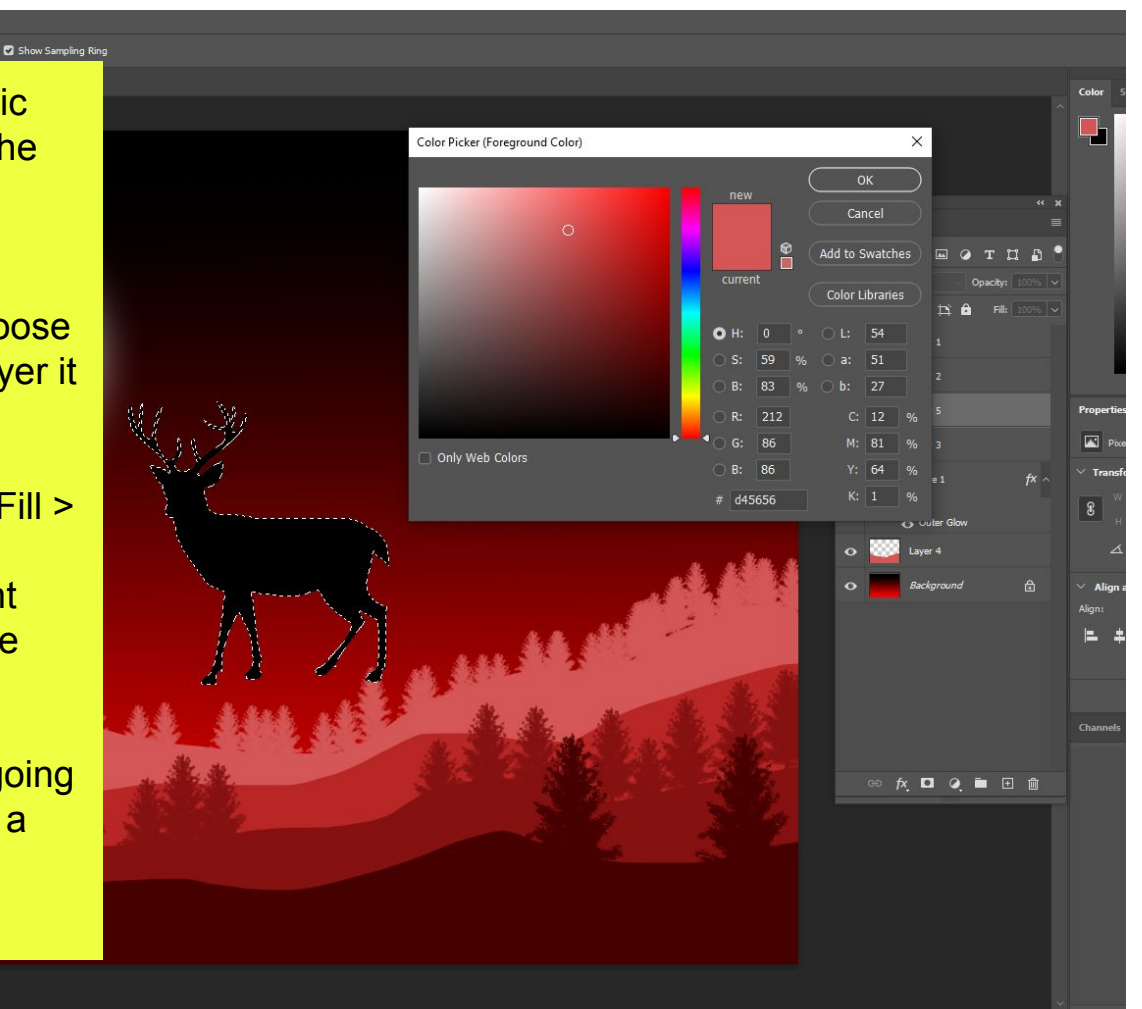

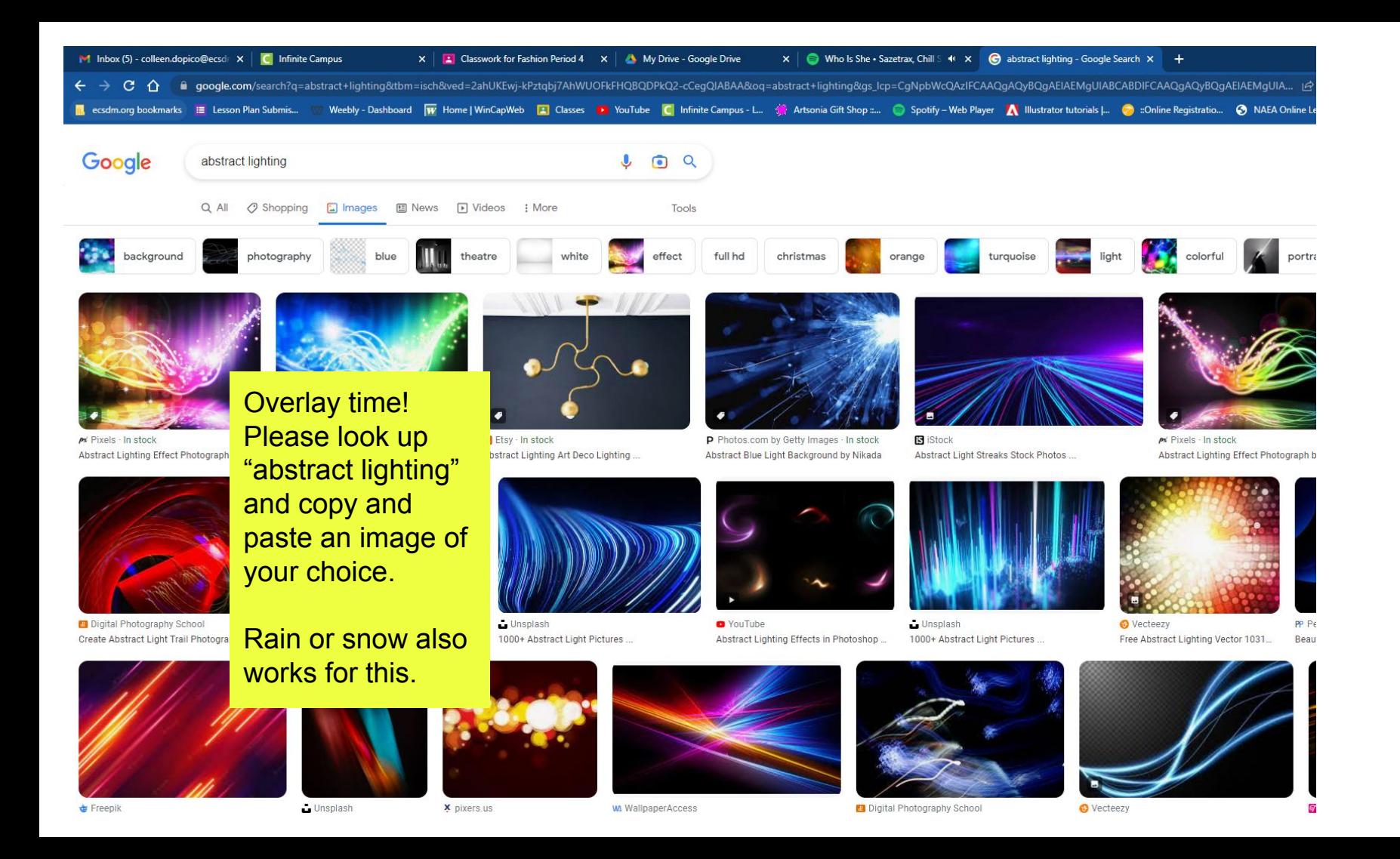

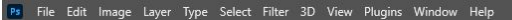

 $\bigwedge$  $\oplus$ 

landscape @ 33.3% (Layer 7, RGB/8#) \*

 $\overline{H} \boxtimes G$  S 4. 図ののメモスとめ  $\frac{1}{\beta}$  $\mathbf{k}_{\ast}$  $\varphi\in\mathbf{0}$  $\begin{smallmatrix}\vdots&\vdots&\vdots\\ &\vdots&\vdots\\ &&&\vdots\end{smallmatrix}$ 

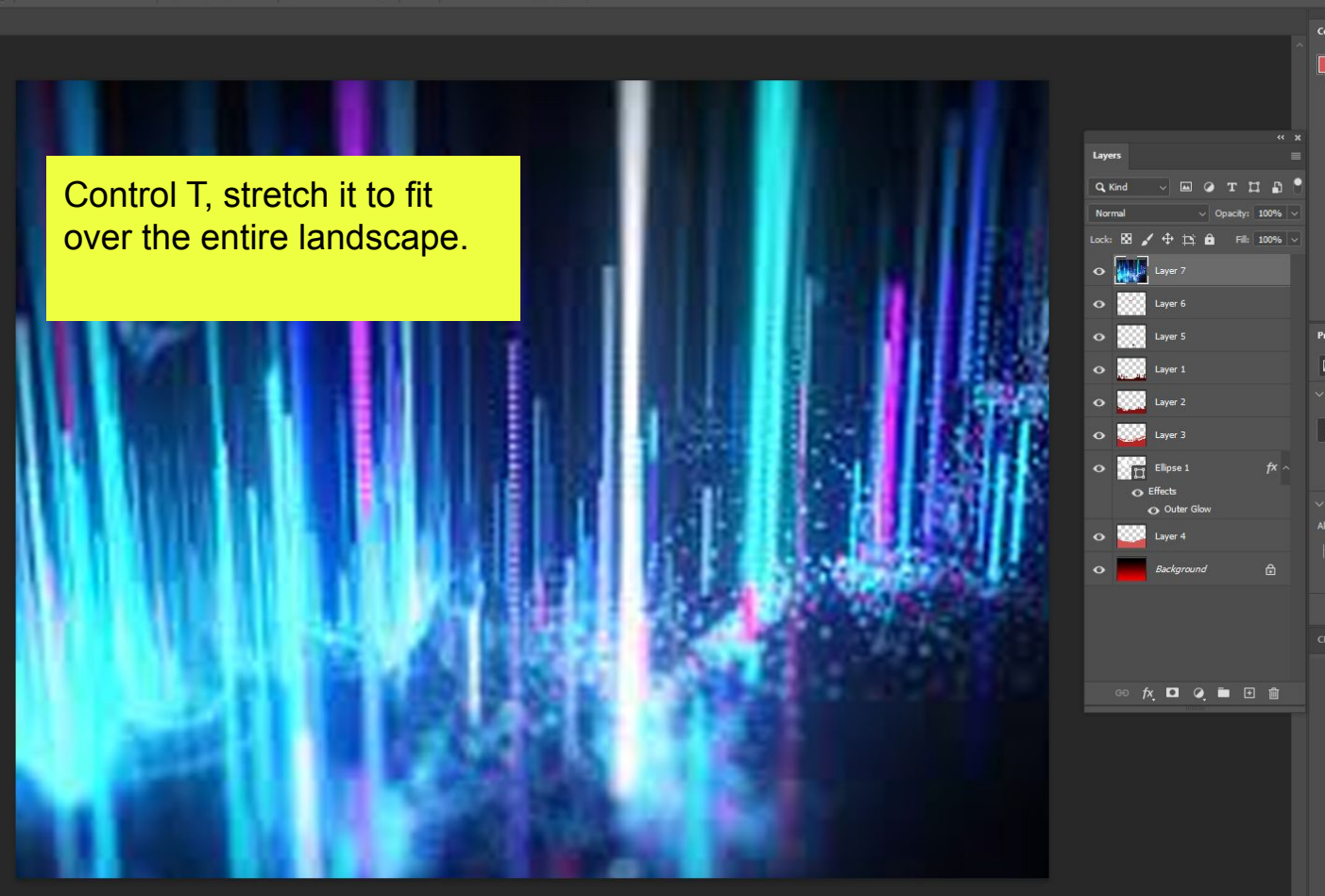

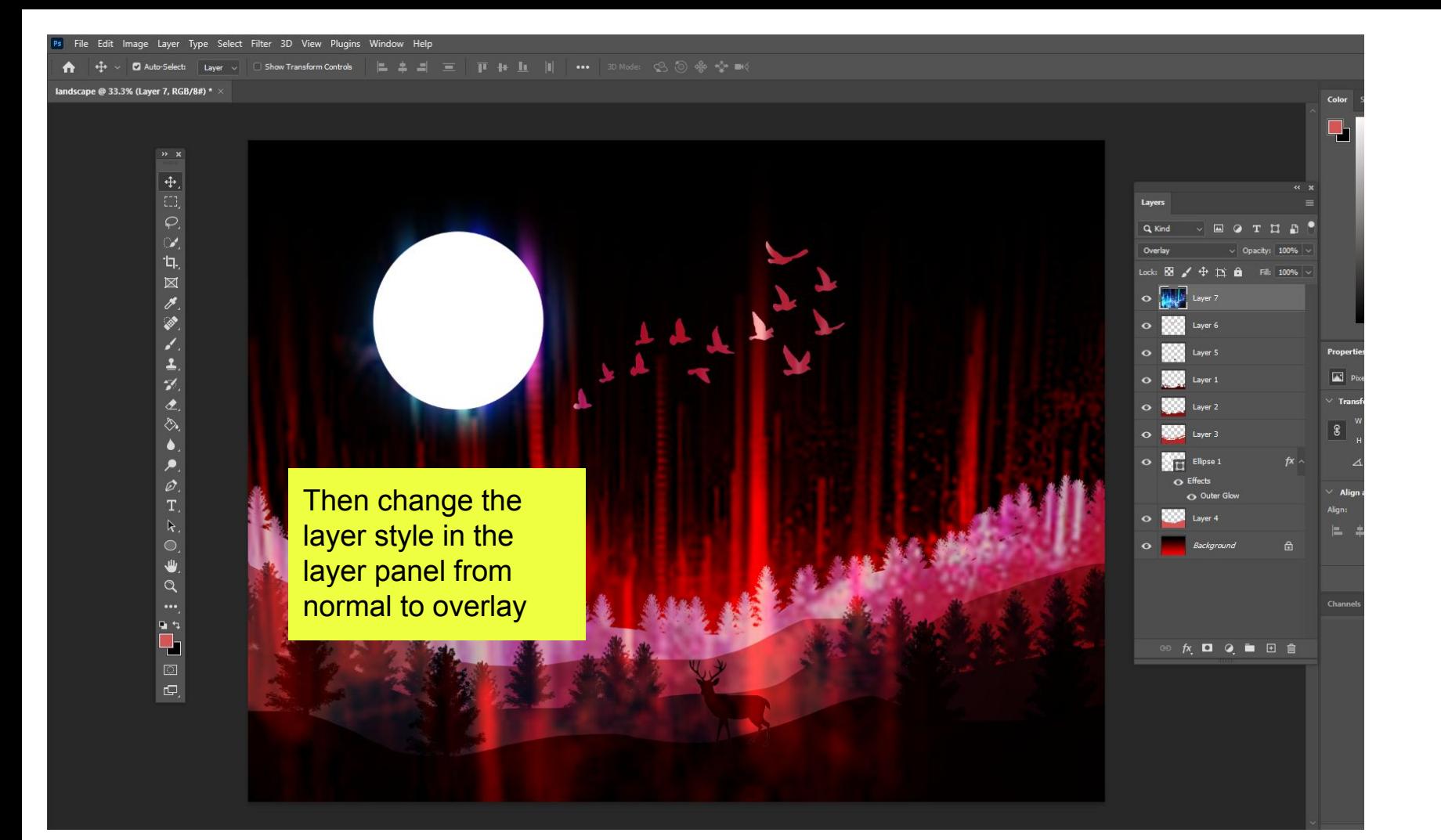

## landscape @ 33.3% (Layer 7, RGB/8#) \* >

Lower the opacity in the layer panel until you like the way the overlay looks.

Then click file > export as png to save it then turn it in on google classroom.

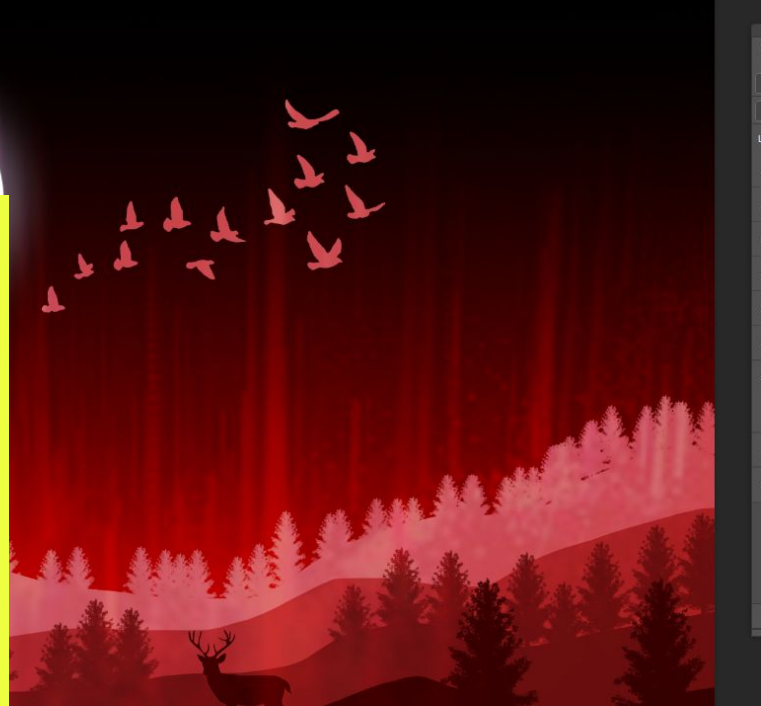

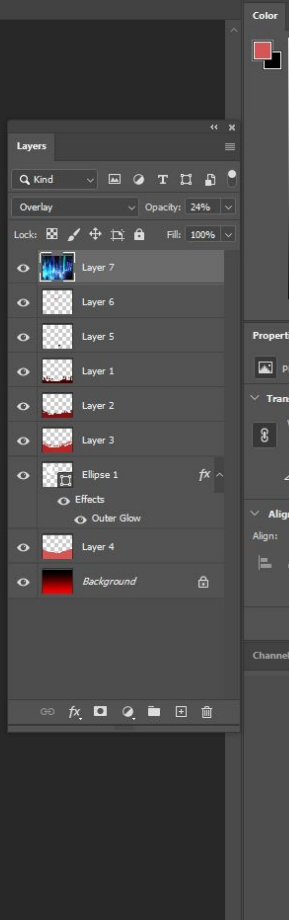